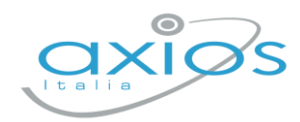

Guida Rapida

6 ottobre 2022

# **Gestione firme docenti Registro 2.0**

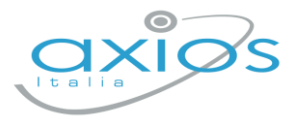

 $\n **Prima**\n **Obiudi**\n$ 

## **Apposizione firma giornaliera**

### Accedere al *registro di classe – registro di classe*

Al primo accesso, comparirà subito la richiesta di apposizione firma (se necessario cliccare sul pulsante NUOVA FIRMA):

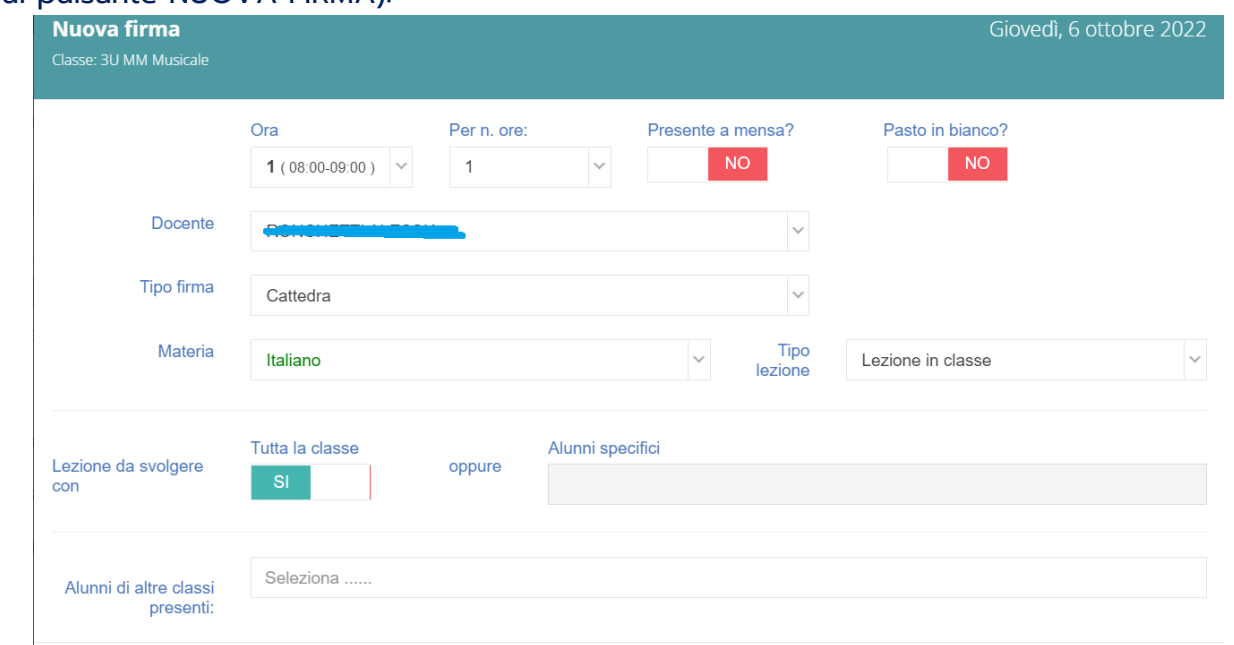

#### Verificare i dati impostati come:

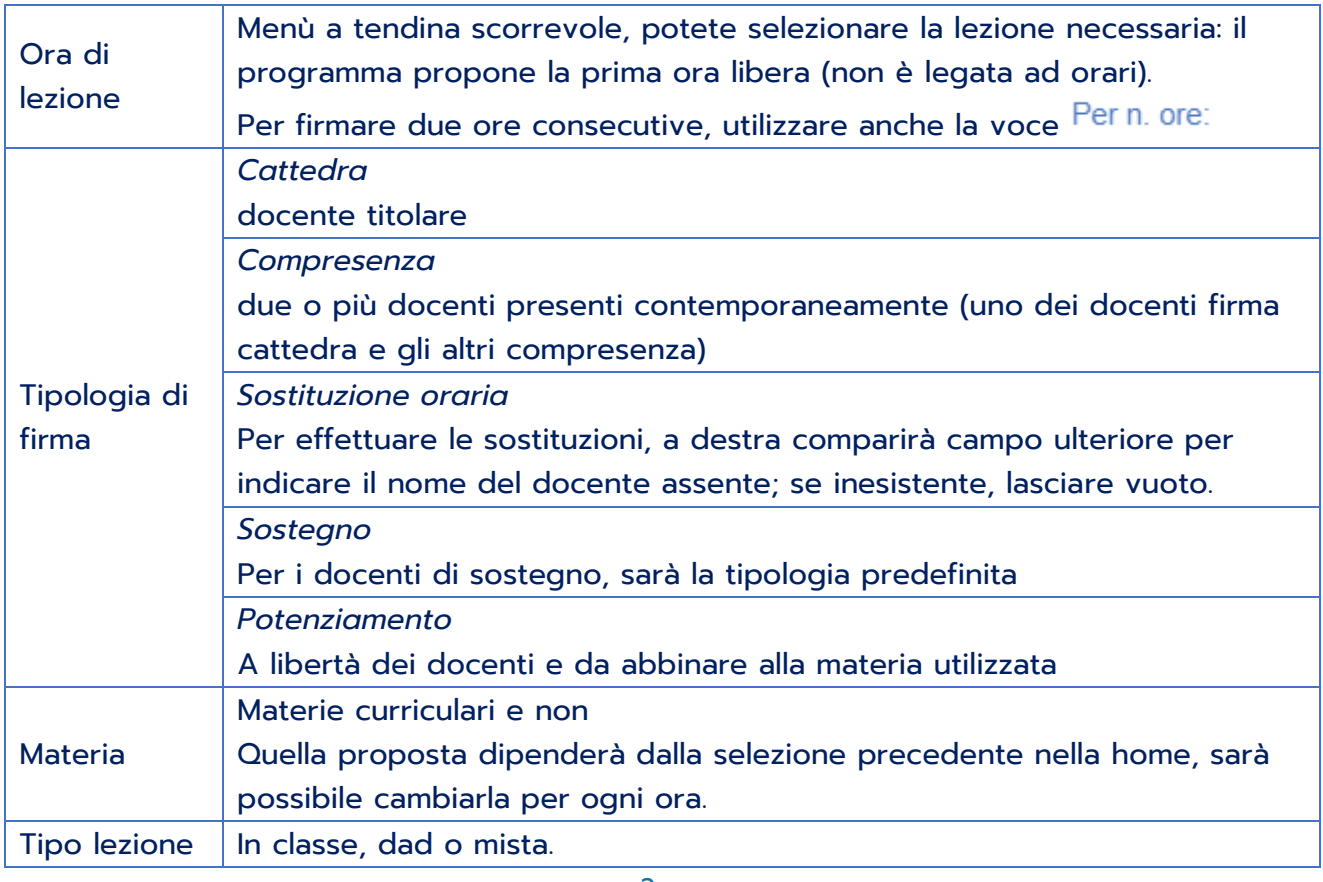

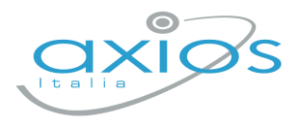

Guida Rapida

Questo campo consente di indicare se sono presenti alunni di altre classe/sezioni (ricercare per nome, cognome o classe).

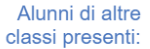

Seleziona ......

Nella stessa ora lezione, possono essere presenti più firme contemporanee: CATTEDRA+SOSTEGNO, CATTEDRA+POTENZIAMENTO, CATTEDRA+COMPRESENZA.

## **Firmare una sostituzione oraria**

Accedere e ricercare la classe interessata, se non presente nell'elenco standard, disattivare il filtro LE MIE:

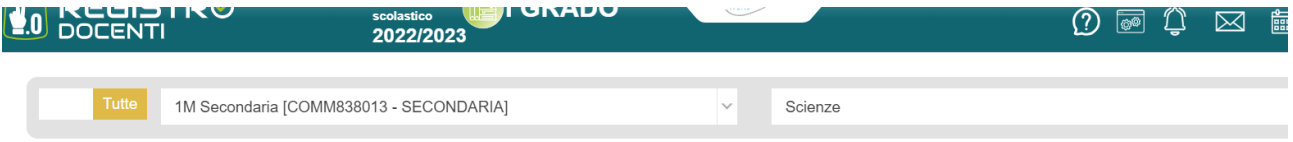

Accedere al *registro di classe – registro di classe* ed aggiungere la firma di presenza indicando la tipologia SOSTITUZIONE ORARIA e a destra specificare il nome del collega assente.

Per la materia, a discrezione del docente: o quella di insegnamento o quella dell'assente.

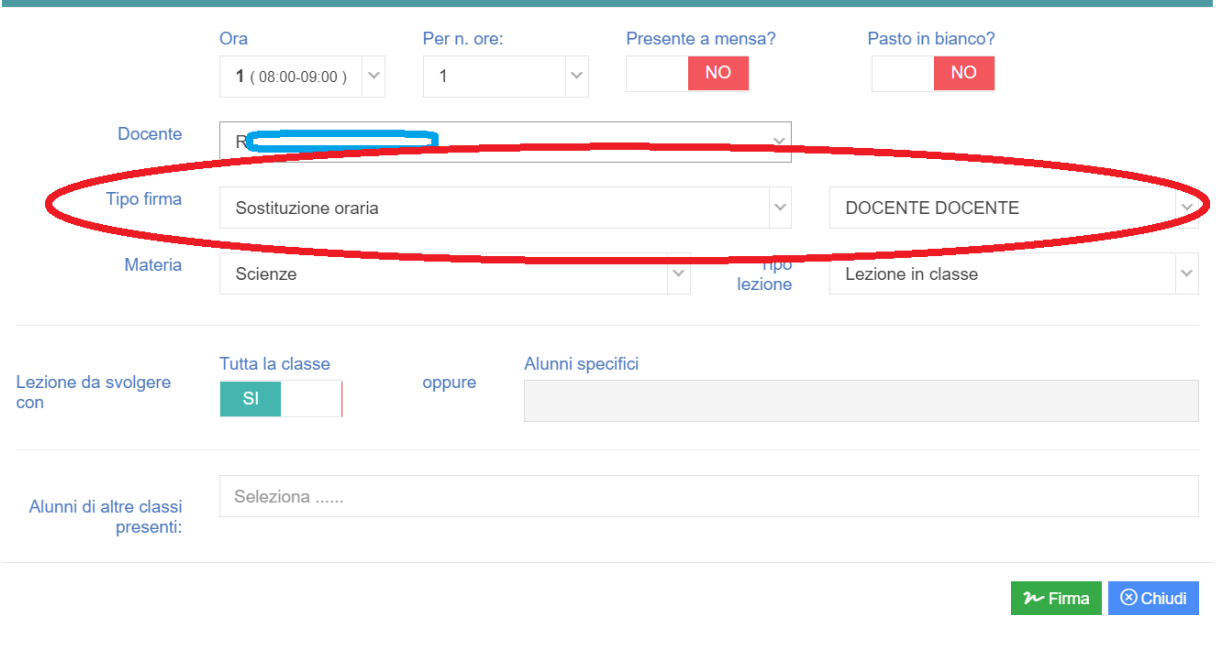

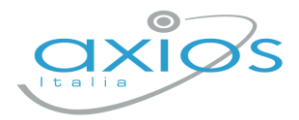

## Guida Rapida

#### **Firmare SOSTEGNO**

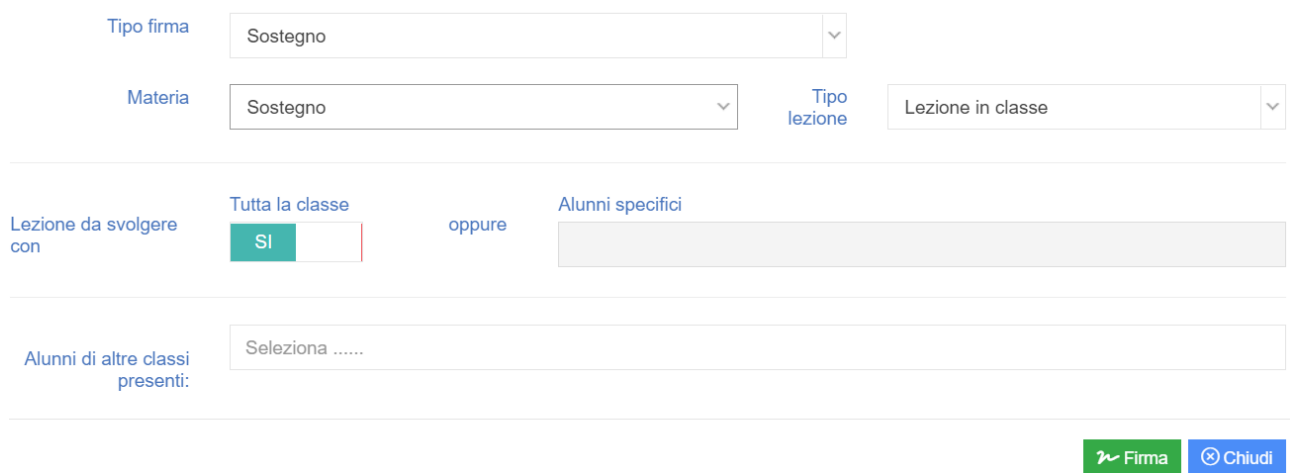

#### **Firmare POTENZIAMENTO**

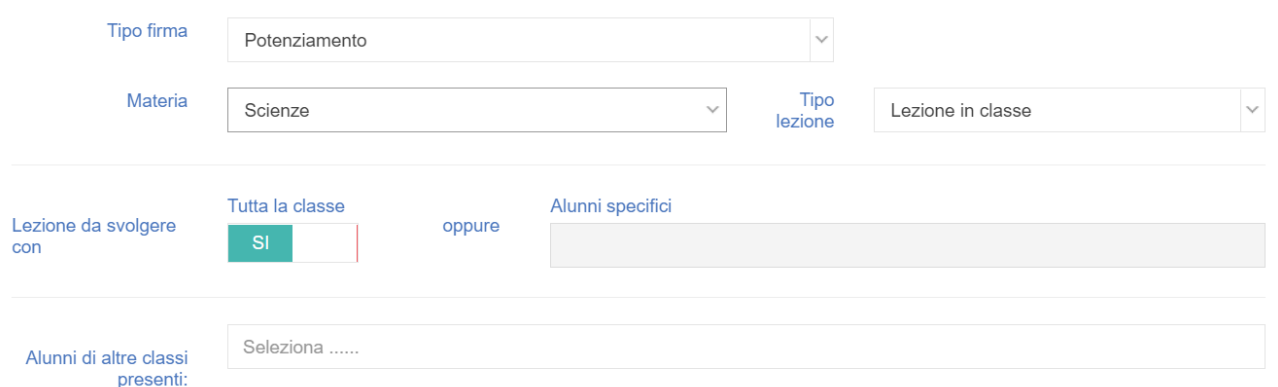

## **Firme per lezioni individuali**

Le firme possono essere applicate come lezione di classe o individuale, selezionando i soli alunni coinvolti: **Example Server Lesson Contracts** 

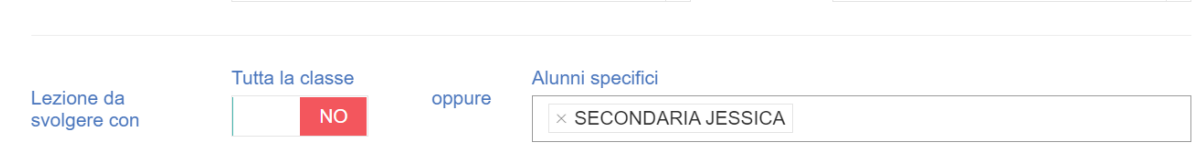

Questa struttura NON dev'essere usata da SOSTEGNO, RELIGIONE, ALTERNATIVA perché le associazioni sono già impostate e assegnate.